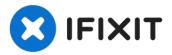

# How to install the Xbox One Wireless Receiver (1713, Windows 10/11)

READ: I have confirmed these steps apply to...

Written By: Nick

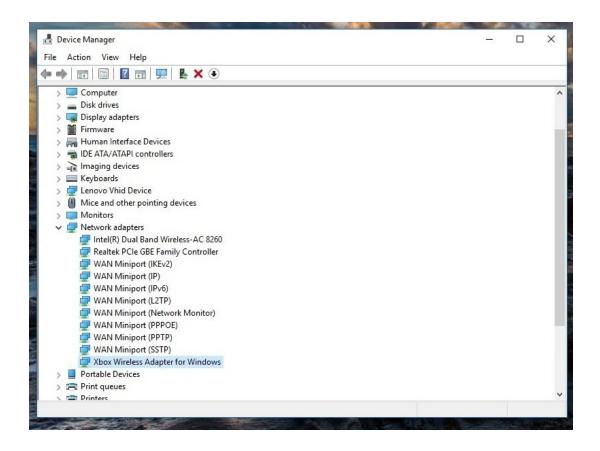

#### INTRODUCTION

READ: I have confirmed these steps apply to Windows 10 and 11 without process changes. However, this guide was authored in 2018, so Windows 10 was used when it was authored. As such, multiple "end of life" dates will apply:

#### Windows 10:

- On-guide support ends (Windows 10): 1/1/2024
- Author support ends (Windows 10): 1/1/2025 (Microsoft EOL: 10/14/25)

Windows 11: TBD; No Win11 EOL date to reference from Microsoft. Suspected to be in ~2030.

If you purchased an original Xbox Wireless Receiver for Windows and are having issues using it in Win10/Win11, this guide will show you how to install the driver manually if it is not automatically picked up. While these older adapters generally do not have issues in Windows 10 as often (it happens, but far less often), Windows 11 may require some manual assistance as I have observed a few instances where it was not as "plug and play" as the receiver is when using Windows 10.

## **Guide notes**

- In most cases, Windows 10 will "just work". Manual installation may be required if it does not automatically pick up and install the driver. This improvement results from Microsoft considering Xbox accessory compatibility in Windows 10/11 and not retroactively adding it, which was a problem with Win7/8.x being retrofitted to support these accessories (causing all of the early issues).
- Windows 11 can sometimes struggle with the automatic installation process, needing help from Windows Update. This is likely due to time and focus on the "slim" adapter (as well as BT support in 10/11), resulting in less need to use this adapter when Bluetooth has been supported for several generations, somewhat negating its need. I found no other issues when testing in 11 at that time.
- If you use Windows 7/8.x, refer to the guide made for these OSes specifically (NOTE: THIS GUIDE IS NO LONGER SUPPORTED BUT WAS KEPT UP FOR THE BENEFIT OF THE COMMUNITY, Win7/8.x is EOL). The process is split into two guides due to driver and process changes unique to 7/8.x systems.
  - NOTE: I did not get an initial install prompt and do not know how to trigger it again. As I used this laptop to test my steps before writing the guide, it will not be visible, but it may show for you. I do not know how to trigger the initial installation window manually.

## Step 1 — Plug and play/Windows update

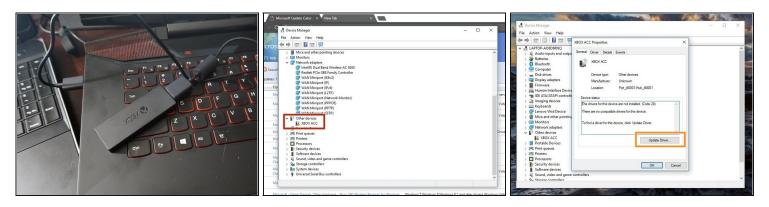

- ⚠ **If you have the Model 1790 (Slim) receiver**, use the following driver: **Xbox Net 10.46.1 driver**.
- Plug your Xbox Wireless Receiver into your PC. Proceed further if the automatic installation fails.
  - Locate *Other Devices*. Without a driver installed, the receiver will be found here.
  - Double click XBOX ACC and check for Code 28. Click Update Driver and you will see a window with two options.
  - Before manually installing the driver, select **Search automatically for updated driver software**. Install the driver manually if this fails.

## Step 2 — Plug and play/Windows update

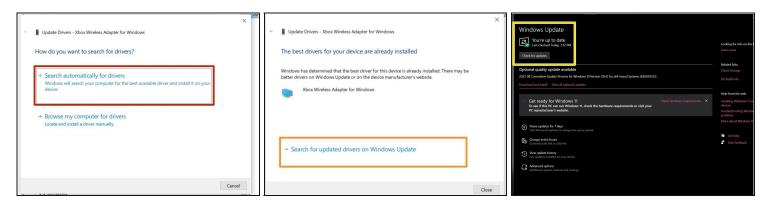

- ⚠ Unlike Windows 7/8.x, this is usually not an issue. However, Windows 11 may need help from Windows Update if the automatic Device Manager search fails. This is not as common in Win10.
- (i) The "virgin" installation messaging may differ slightly which was not shown on this laptop due to prior installations. Select Search automatically for drivers.
- NOTE: THESE STEPS ARE NOT SHOWN ON MY COMPUTER AS IT TENDS TO WORK THE FIRST TIME WITH MINE. Click Search for updated drivers on Windows Update. Once this is done, the driver will be installed.
- Click **Check for updates** to ensure the driver will download if the system is unresponsive. Once completed, the receiver should work.

#### Step 3 — Manual/Driver installation

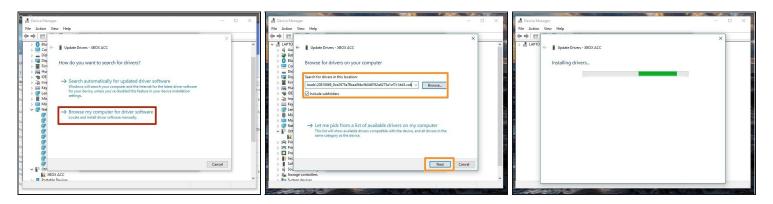

- ⚠ If the driver does not automatically get downloaded, search for "Xbox Wireless" in the Microsoft Update Catalog. Select the following driver: Microsoft Net 8/26/2015 12:00:00 AM 19.16.17.976 or Microsoft Other hardware Xbox Wireless Adapter for Windows.
- Select Browse my computer for driver software.
- Locate the folder where the driver is located and select *Copy address as text*. Paste the location into the search box. *Click Next*.

## Step 4 — Verify the installation

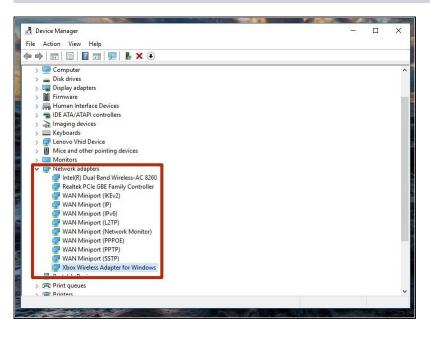

 To verify the driver was installed correctly, check under Network Adapters. If the driver was installed correctly, it will show up here.